# LEHRE ONLINE EINE SCHRITTWEISE ANLEITUNG

FÜR DEN DIGITALEN HÖRSAAL

LS Wirtschaftspädagogik Prof. Dr. C. Dormann Prof. Dr. O. Zlatkin‐Troitschanskaia

 $JG$ U

JOHANNES GUTENBE

## Inhalt

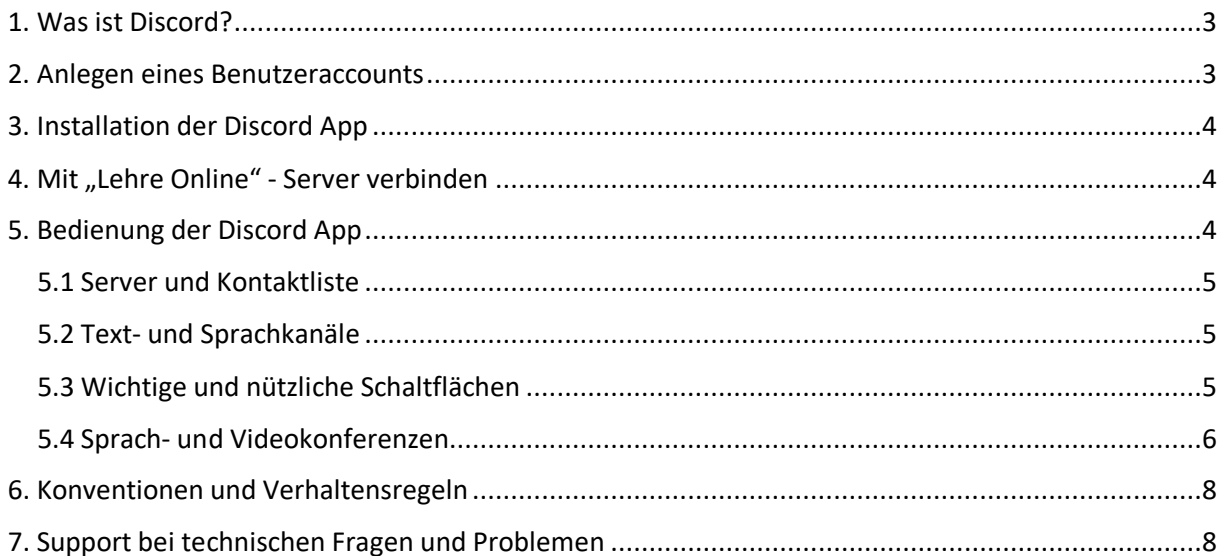

## <span id="page-2-0"></span>1. Was ist Discord?

Discord ist eine Kommunikationsplattform für Sprach- und Videokonferenzen, sowie textbasierte Kommunikation in sog. Textkanälen. Zur Verwendung der Plattform wird ein kostenloser Benutzeraccount benötigt (siehe 2.). Die Sprachfunktionalität und Textkanäle lassen sich bequem über den Webbrowser nutzen. Zur Nutzung für Videokonferenzen oder um Livestreams von z.B. Vorlesungen und Seminaren schauen zu können wird die Installation der Discord Software benötigt (siehe 3.). Die Software ist für alle gängigen Betriebssystem (Windows, macOS, Linux, sowie als mobile App für Android und iOS) verfügbar.

## <span id="page-2-1"></span>2. Anlegen eines Benutzeraccounts

Unter [www.discordapp.com/register](http://www.discordapp.com/register) können sie sich in wenigen Schritten einen kostenlosen Benutzeraccount anlegen.

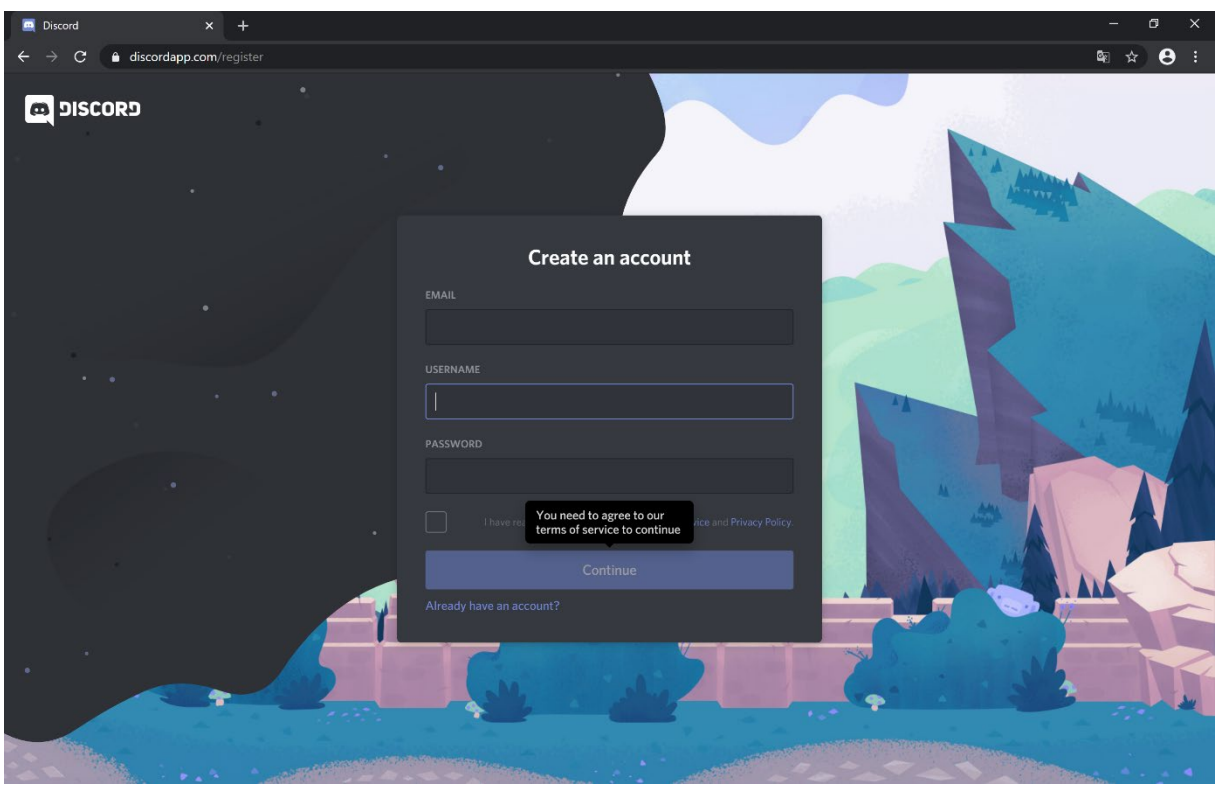

Sie benötigen dazu nur eine beliebige E-Mail-Adresse und wählen einen Benutzernamen und ein Passwort. Nachdem sie die Nutzungsbedingungen gelesen und dies bestätigt haben, klicken sie auf "Continue".

Bitte beachten sie bei der Wahl ihres Benutzernamens, dass wir diese Plattform zur Kommunikation im universitären Kontext nutzen und wählen sie einen entsprechend angemessenen Namen, der auch eine korrekte Ansprache ihrer Person ermöglicht, wie beispielsweise *Frau\_T.Hinz* oder *Herr\_L.Kunz*.

Nachdem sie sich erfolgreich angemeldet habe, startet automatisch die Browserversion von Discord. Wenn sie nun auf das orangefarbene Ausrufezeichen in der linken unteren Ecke klicken, starten sie ein kurzes Tutorial, welches ihnen die wichtigsten Funktionen und Schaltelemente der Browser App erläutert (das Ausrufezeichen springt dabei über die Benutzeroberfläche und muss erneut angeklickt werden).

Eine Erklärung der wichtigsten Funktionen finden sie auch in dieser Anleitung (siehe 5.)

## <span id="page-3-0"></span>3. Installation der Discord App

Um Discord auch für die Übertragung oder das Anschauen von Videos und Bildschirminhalten, wie beispielsweise PowerPoint Präsentationen, nutzen zu können ist die Installation der Discord App notwendig.

Unter [www.discordapp.com/download](http://www.discordapp.com/download) können sie die passende Software für ihr Betriebssystem herunterladen und anschließend installieren.

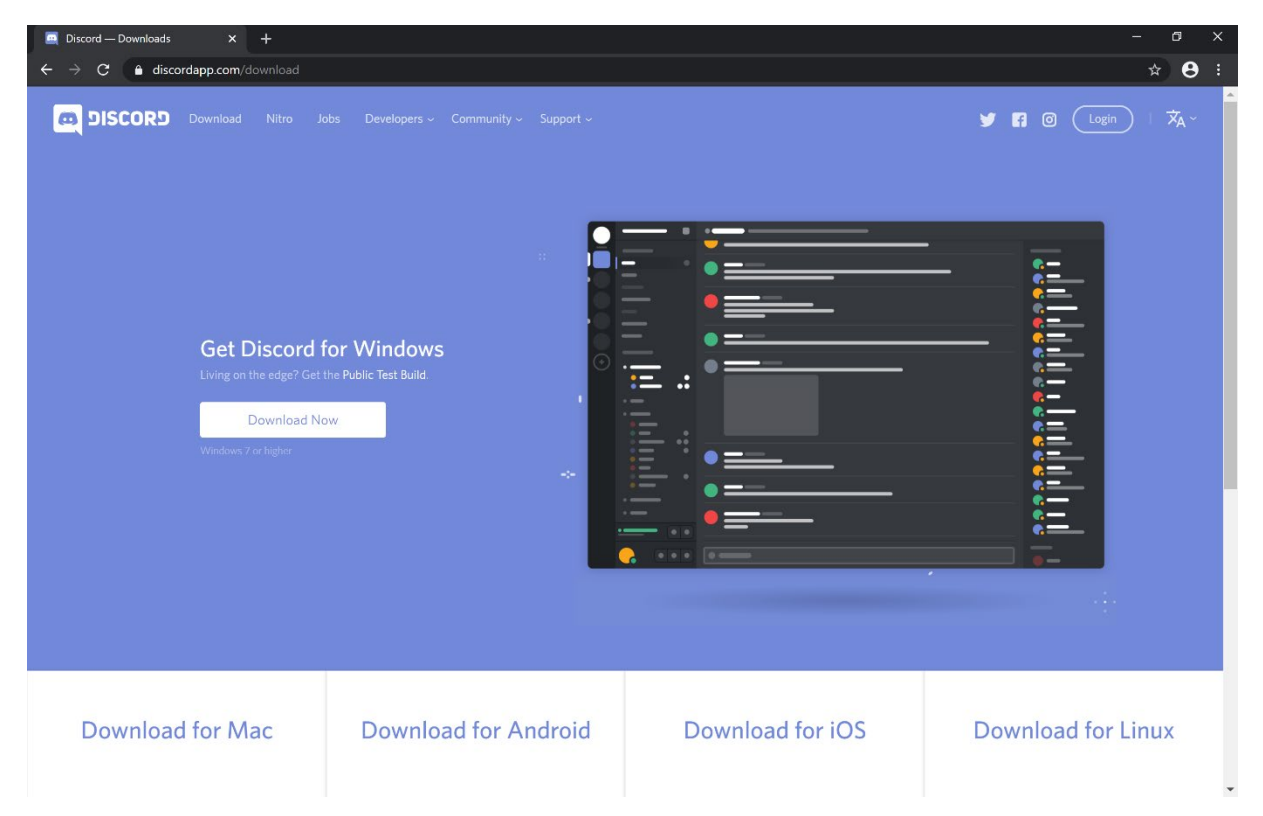

## <span id="page-3-1"></span>4. Mit "Lehre Online" - Server verbinden

Nachdem sie sich erfolgreich registriert und die App auf ihrem Computer installiert haben, können sie sich über folgenden Link mit unserem Discord Server verbinden und so unseren digitalen Hörsaal betreten:

<https://discord.gg/9a8h9Qs>

## <span id="page-3-2"></span>5. Bedienung der Discord App

Auf folgendem Screenshot sehen sie die Benutzeroberfläche der Discord App, welche im Folgenden näher beschrieben werden soll.

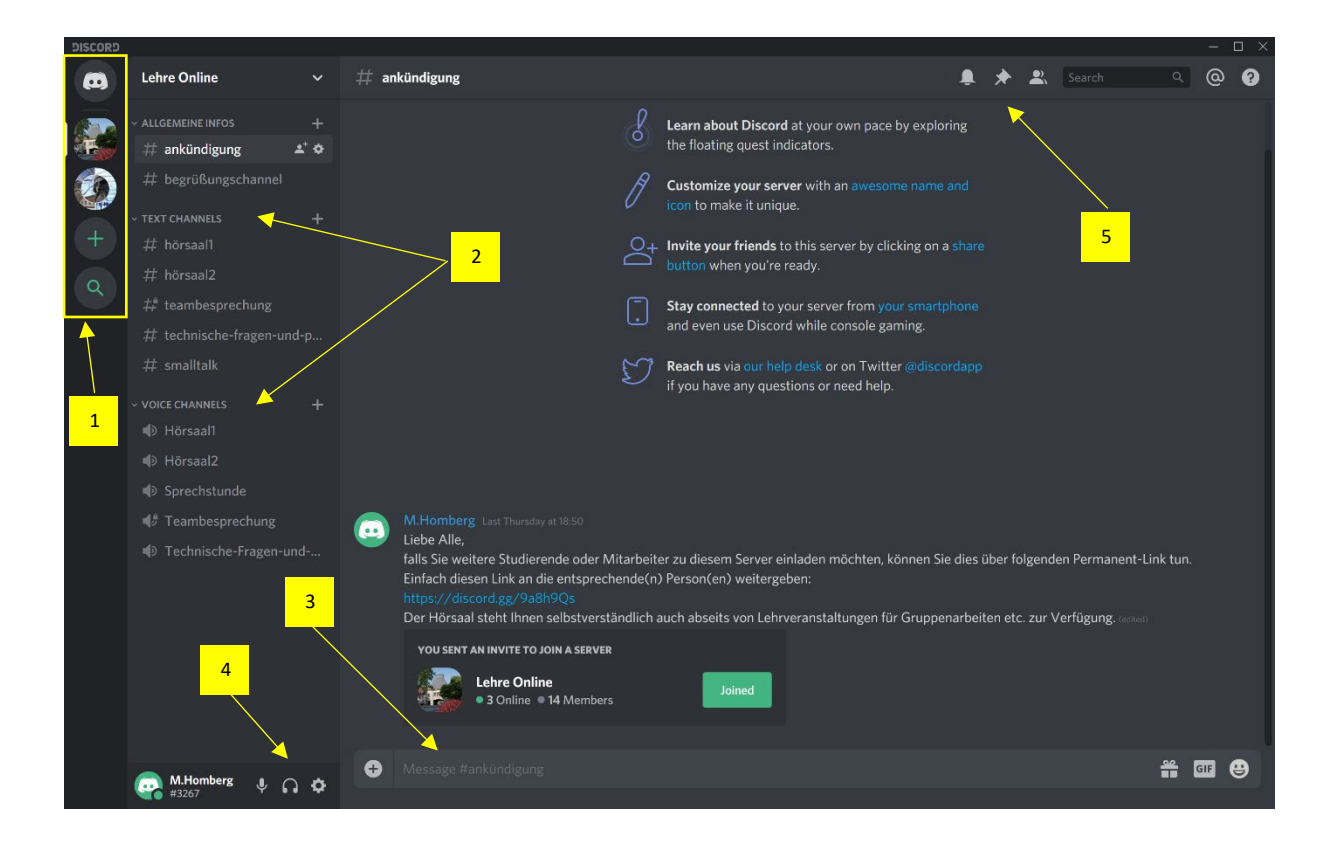

#### <span id="page-4-0"></span>5.1 Server und Kontaktliste

Am linken, oberen Bildschirmrand (1) sehen sie, ihre Kontaktliste (oberes Symbol) und darunter, mit welchen Servern sie aktuell verbunden sind. Durch Anklicken des jeweiligen Icons können sie zwischen der Kontaktliste bzw. den Servern wechseln, einen eigenen Server erstellen (Plus-Symbol) oder nach bestehenden Servern suchen (Lupen-Symbol).

#### <span id="page-4-1"></span>5.2 Text- und Sprachkanäle

Innerhalb eines Servers gliedert sich die Kommunikation in mehrere Text- und Sprachkanäle (2). Durch Anklicken eines Kanals betreten sie diesen und können sich an der Kommunikation dort beteiligen. Der aktive Kanal wird in der Übersicht (2) weiß dargestellt und ebenfalls am oberen Bildschirmrand angezeigt.

Textkanäle (#-Symbol) dienen dem öffentlichen, schriftlichen Austausch von Informationen. Um eine Nachricht im aktiven Kanal zu posten, tippen sie ihren Text am unteren Bildrand (3) ein und senden diesen mit der Entertaste ab.

Sprachkanäle (Lautsprecher-Symbol) können sowohl für Sprach-, als auch Videokonferenzen genutzt werden. Sobald sie einen Sprachkanal betreten haben, können sie mit anderen Benutzern im selben Sprachkanal sprechen, Livestreams folgen, oder selbst Bildschirminhalte von ihrem Computer an Andere im Raum streamen (dazu mehr unter 5.4).

#### <span id="page-4-2"></span>5.3 Wichtige und nützliche Schaltflächen

Am linken, unteren Bildrand, hinter ihrem Benutzernamen (4) befinden sich 3 wichtige Schaltflächen. Durch Anklicken des Mikrofon- bzw. Kopfhörer-Symbols können sie ihr Mikrofon oder Kopfhörer/Lautspreche gezielt an- bzw. ausschalten und so steuern, was übertragen werden soll. Durch Anklicken des Zahnrad-Symbols gelangen sie zu ihren Benutzereinstellungen. Hier können sie die Konfiguration der Software anpassen.

Am oberen, rechten Bildschirmrand befinden sich weitere nützliche Symbole (5). Durch Anklicken des Glocken-Symbols lassen sich die Benachrichtigungsoptionen des Servers bearbeiten. Das Pin-Symbol zeigt wichtige "angepinnte" Nachrichten im jeweiligen Textkanal an. Über das Personen-Symbol können sie die Benutzerlist des Servers ein- bzw. ausblenden. Indem sie einen Namen in der Liste anklicken können sie der entsprechenden Personen bspw. auch private Nachrichten senden.

#### <span id="page-5-0"></span>5.4 Sprach- und Videokonferenzen

Wenn sie einen Sprachkanal betreten (6) können sie sich mit allen Benutzern im selben Kanal unterhalten, Bildschirmübertragungen im Kanal folgen, oder selbst eine Übertragung starten.

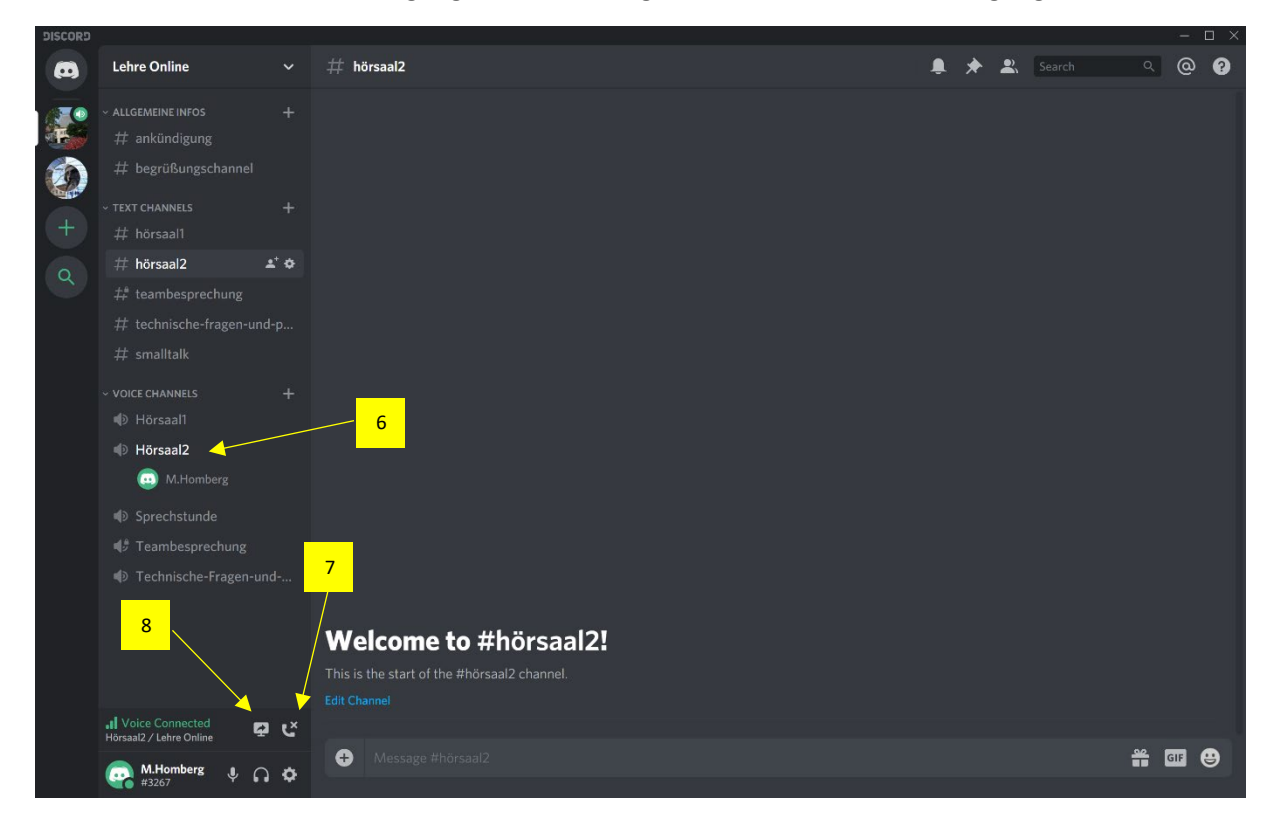

Durch Anklicken des Telefonhörer-Symbols (7) verlassen sie den Sprachkanal wieder. Wenn sie eine Bildschirmübertragung starten möchten, können sie dies über das Bildschirm-Symbol (8) tun.

Nach Anklicken des Bildschirm-Symbols (8) öffnet sich das folgende Fenster, in dem sie zunächst auswählen können, ob sie nur ein bestimmtes Programm (z.B. PowerPoint) übertragen möchten, oder ihren kompletten Bildschirminhalt (9). Wir empfehlen nur bestimmte Programme zu streamen. Diese müssen dazu bereits geöffnet sein und können dann im unteren Fenster (10) ausgewählt werden.

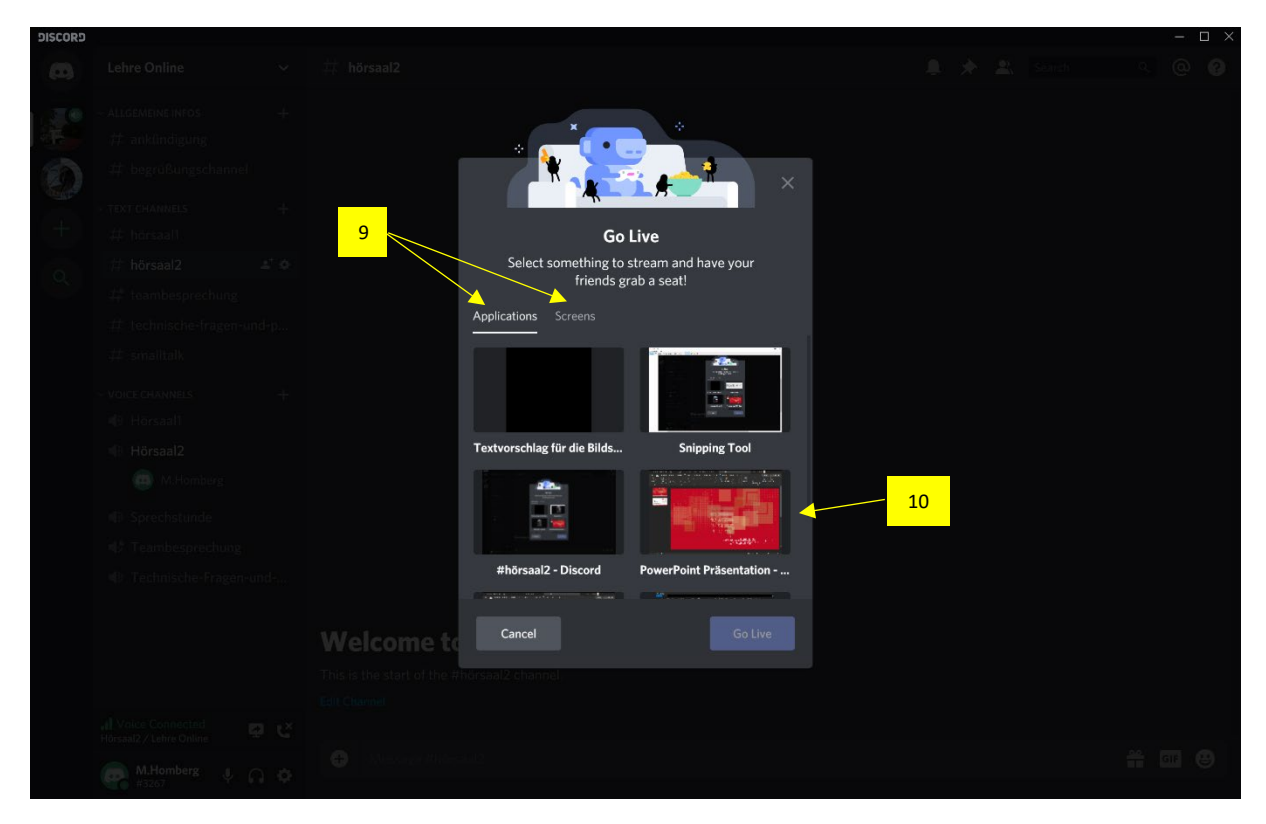

Durch das Betätigen des "Go Live"-Buttons gelangen sie zum nächsten Fenster. Hier können sie noch einmal auswählen was (11) und in welchen Kanal (12) sie es übertragen möchten. Nach nochmaligem betätigen des "Go Live"-Buttons starten sie ihre Übertragung.

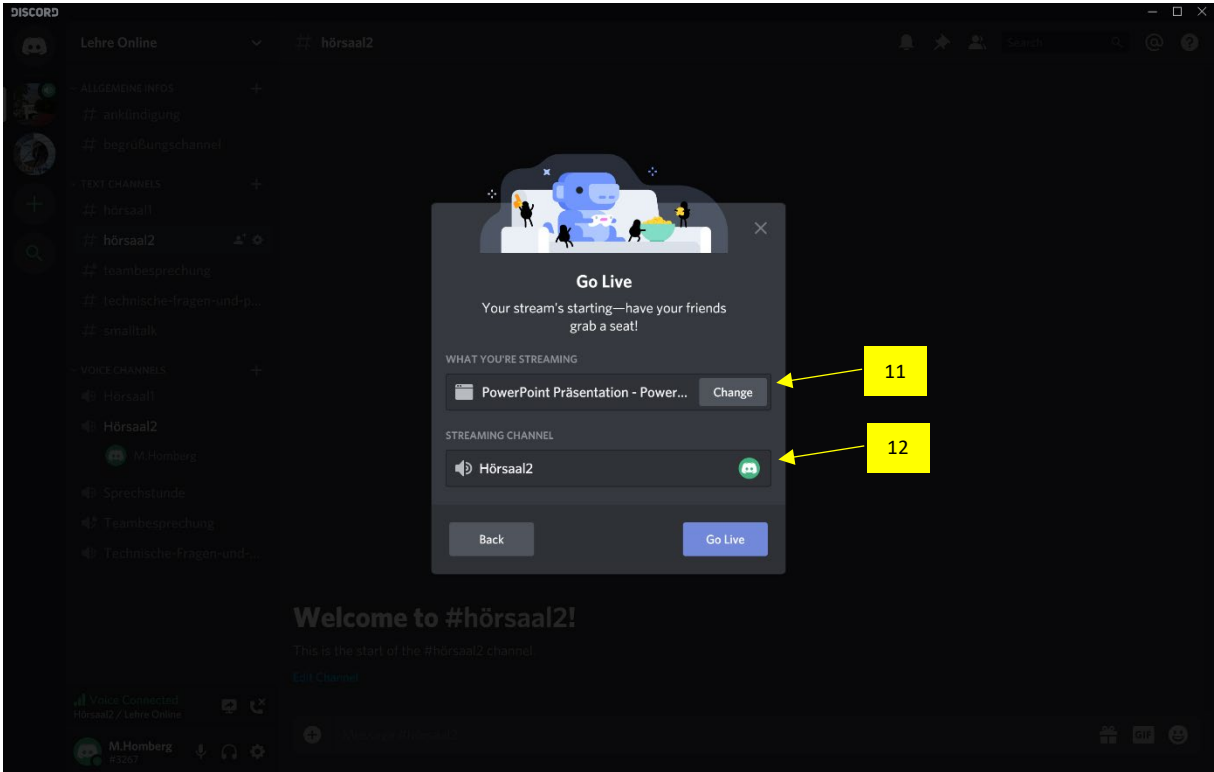

Das rote Live-Icon (13) zeigt an, wer gerade etwas streamt. Durch Anklicken der Schaltflächen können sie sich den Stream anschauen. Sollten sie selbst etwas übertragen, zeigt ihnen die Vorschau (14) an, was andere Benutzern im selben Kanal sehen können. Ihre Übertragung können sie durch Anklicken des Bildschirm-Icons (15) wieder beenden.

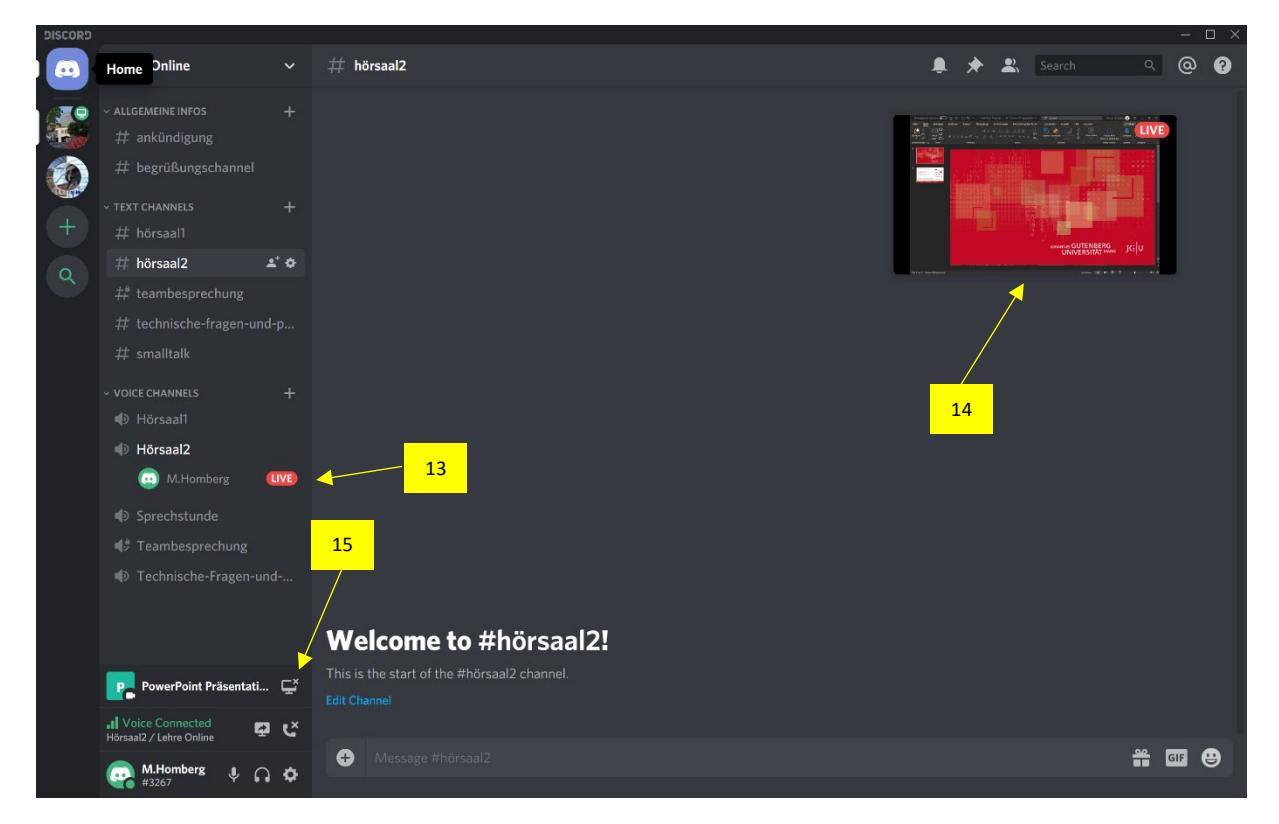

## <span id="page-7-0"></span>6. Konventionen und Verhaltensregeln

Generell gilt, dass Ihnen die virtuellen Räumlichkeiten, wie auch die realen Hörsäle der Universität auch außerhalb von Lehrveranstaltungen, z.B. für Gruppenarbeiten, zum Austausch oder ähnlichem zur Verfügung stehen. Bitte verhalten sie sich respektvoll im Umgang miteinander und nehmen sie Rücksicht aufeinander. Sollten sie auf Probleme oder Schwierigkeiten stoßen, bzw. weitere Räume (Kanäle) benötigen, stehen ihnen die Mitarbeiter\*innen der Lehrstühle Wirtschaftspädagogik als Ansprechpartner zur Verfügung.

Bei Lehrveranstaltungen im digitalen Hörsaal möchten wir sie bitte, ihr Mikrofon stummzuschalten und nur zu aktivieren, wenn sie zur Gruppe sprechen möchten. Dadurch sollen Hintergrundgeräusche und unangenehme Rückkopplungen während der Lehrveranstaltungen vermieden werden. Sollten sie sich zu Wort melden, oder Fragen stellen wollen, steht ihnen hierfür der jeweilige gleichnamige Textkanal zur Verfügung.

## <span id="page-7-1"></span>7. Support bei technischen Fragen und Problemen

Bei technischen Problemen oder Fragen können sie diese gerne im entsprechenden Textkanal auf dem "Lehre Online" – Server posten, oder wenden sie sich bitte an:

Dipl.-Psych. Markus Homberg

[markus.homberg@uni-mainz.de](mailto:markus.homberg@uni-mainz.de)